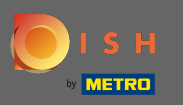

#### Prvi korak je otvoriti dish.co i prijaviti se. ⋒

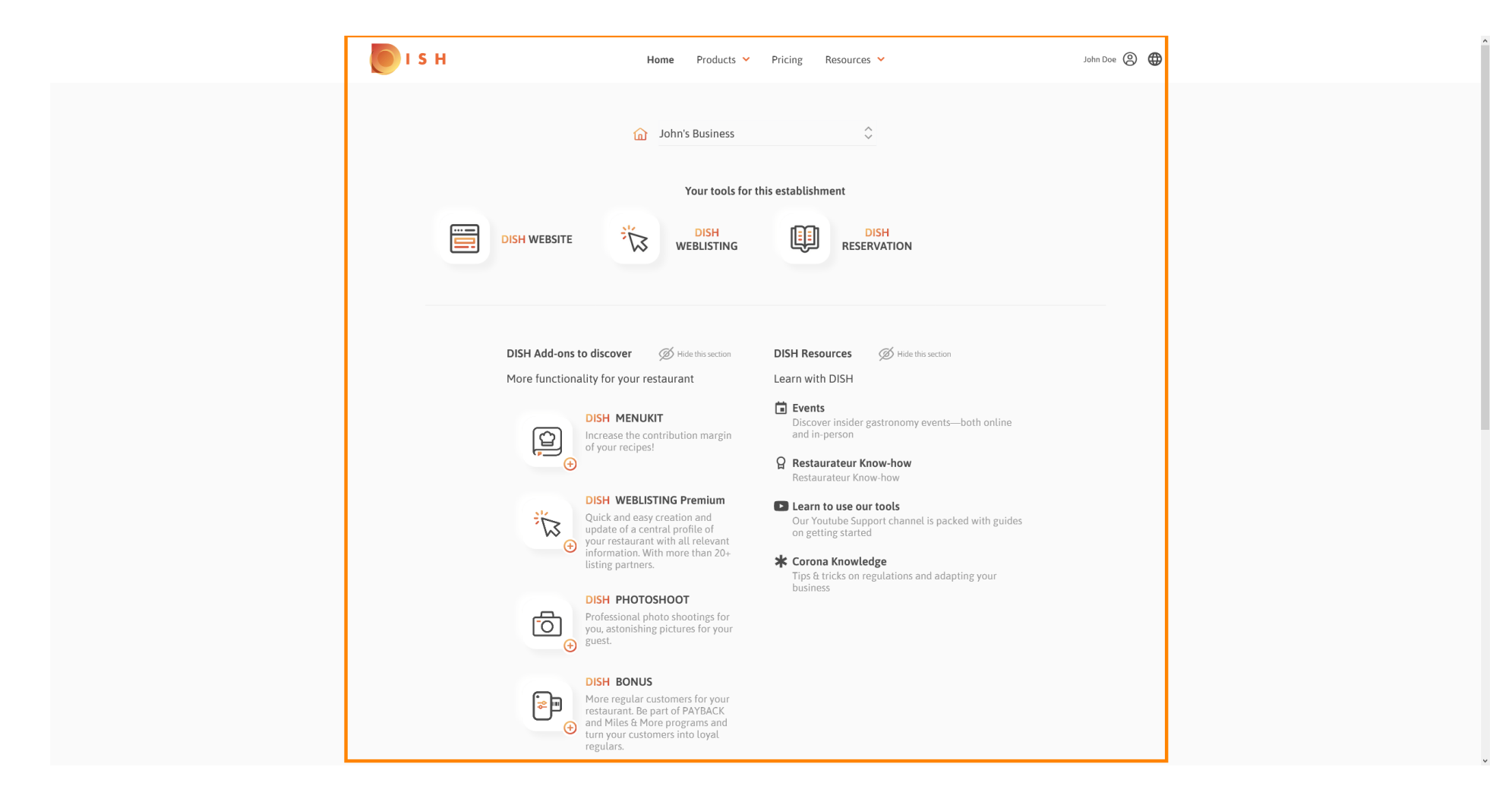

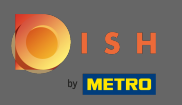

# Kliknite na ikonu profla da bi se prikazao izbornik opcija.  $\boldsymbol{0}$

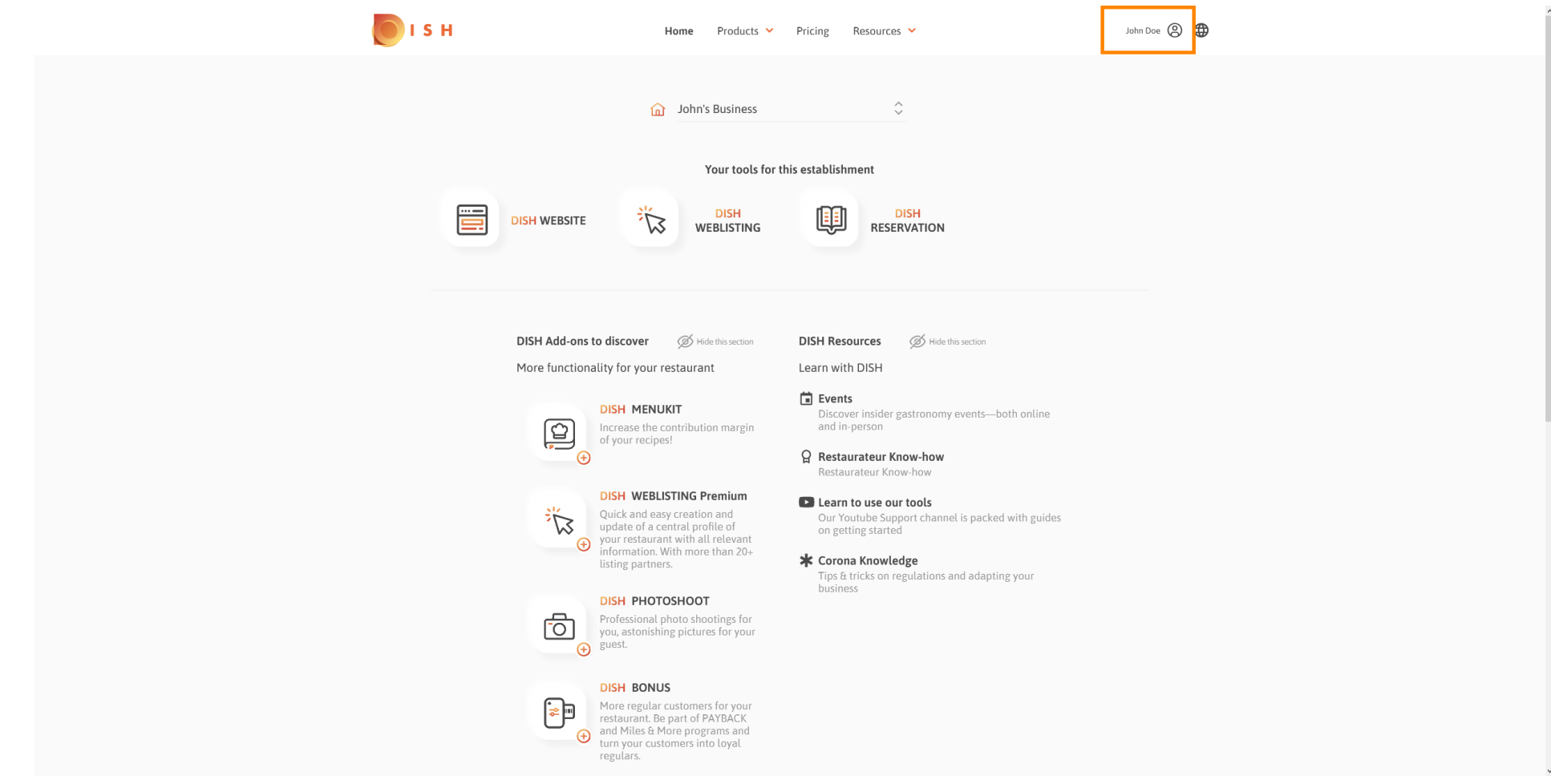

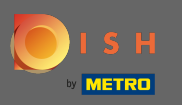

# Kliknite na račun i postavke da biste otvorili postavke.  $\boldsymbol{0}$

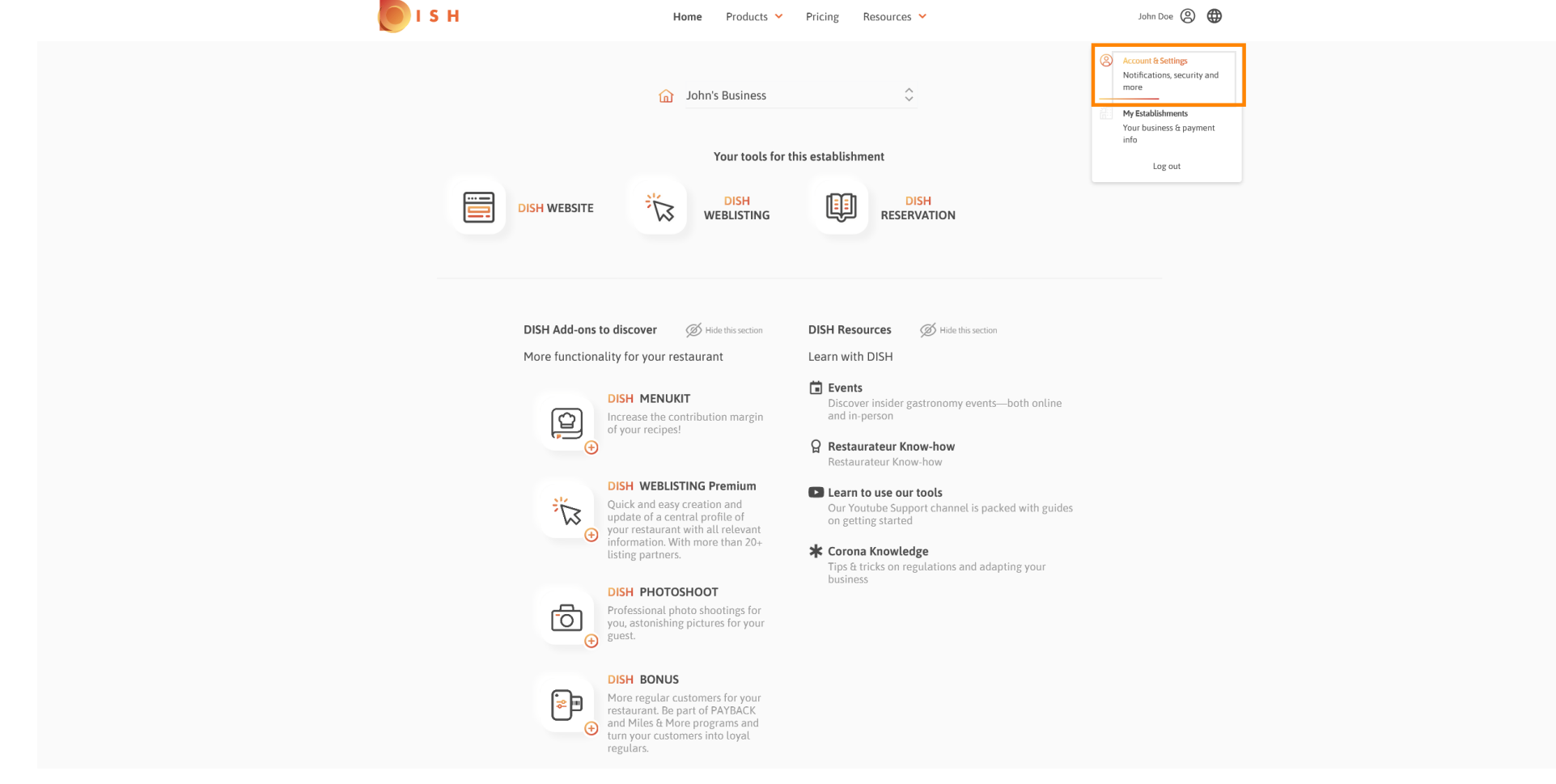

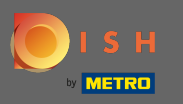

#### Sada ste na nadzornoj ploči računa i postavki .  $\odot$

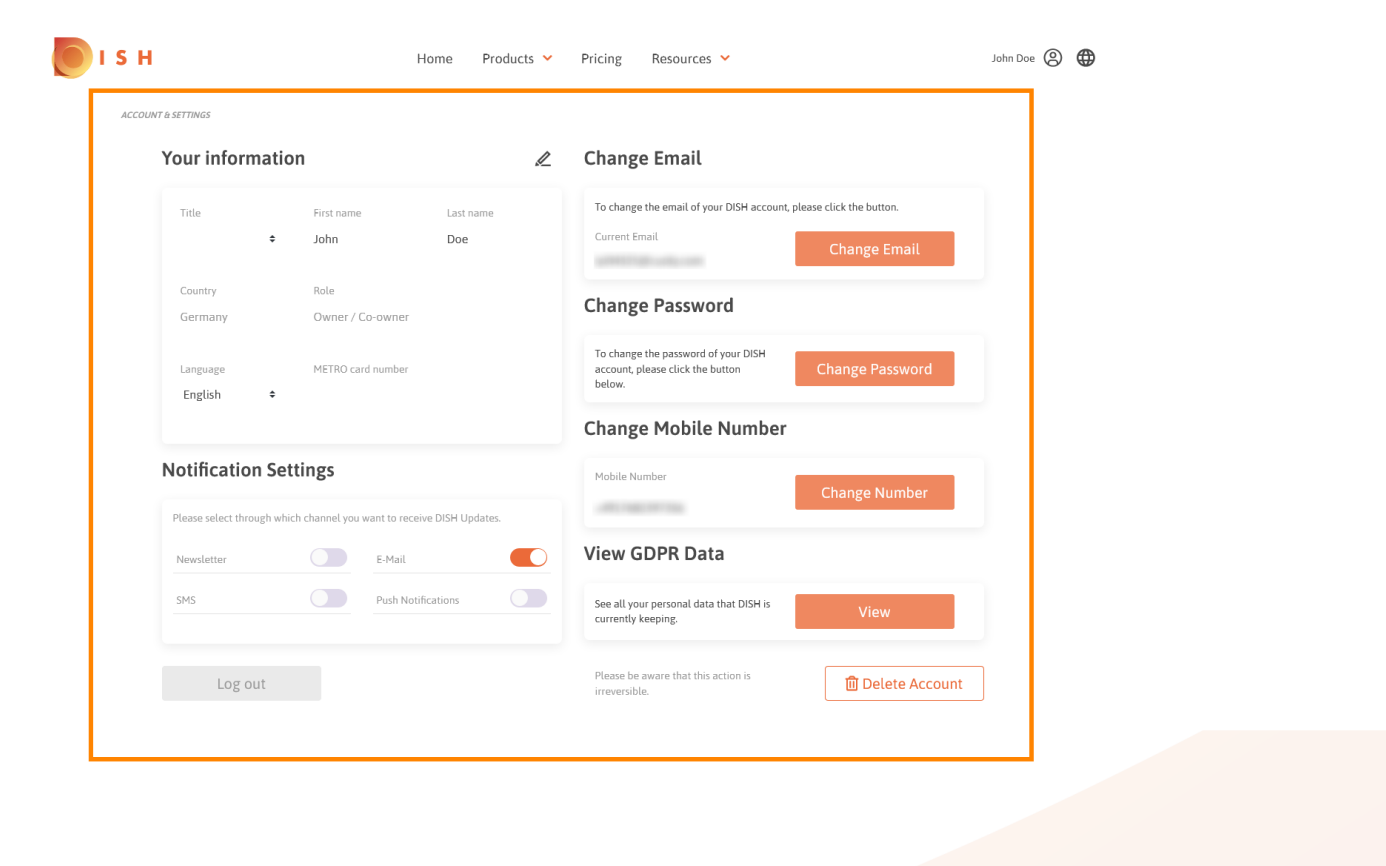

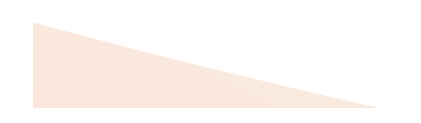

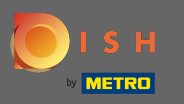

## Za uređivanje osobnih podataka kliknite ikonu olovke .  $\bigcap$

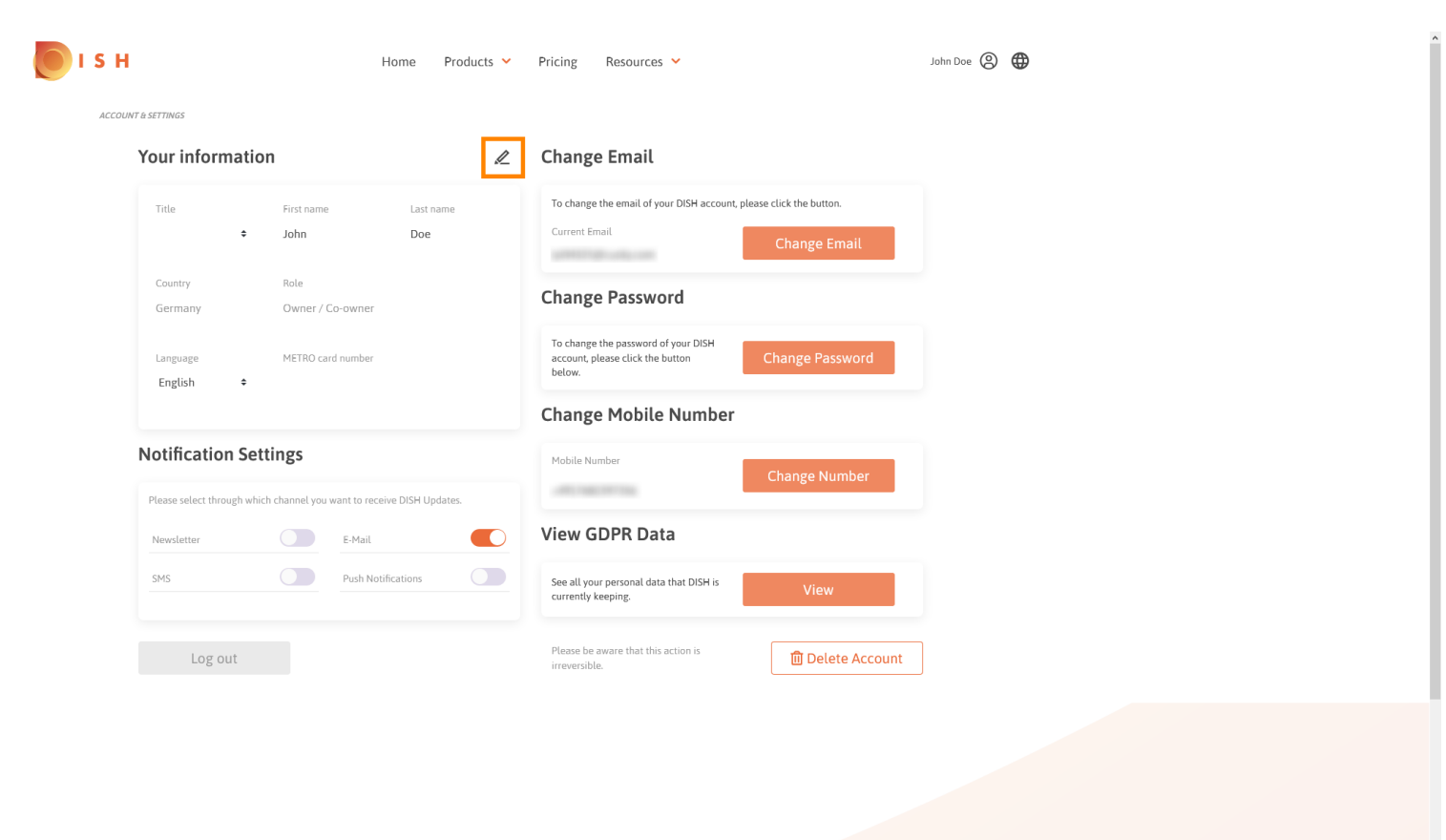

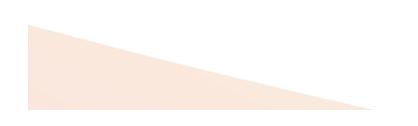

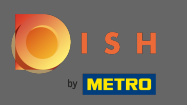

Sada možete uređivati informacije. Napomena: Za primjenu promjena kliknite na Spremi. Ako ništa nije  $\bigcap$ promijenjeno, kliknite na odustani ili na ikonu x.

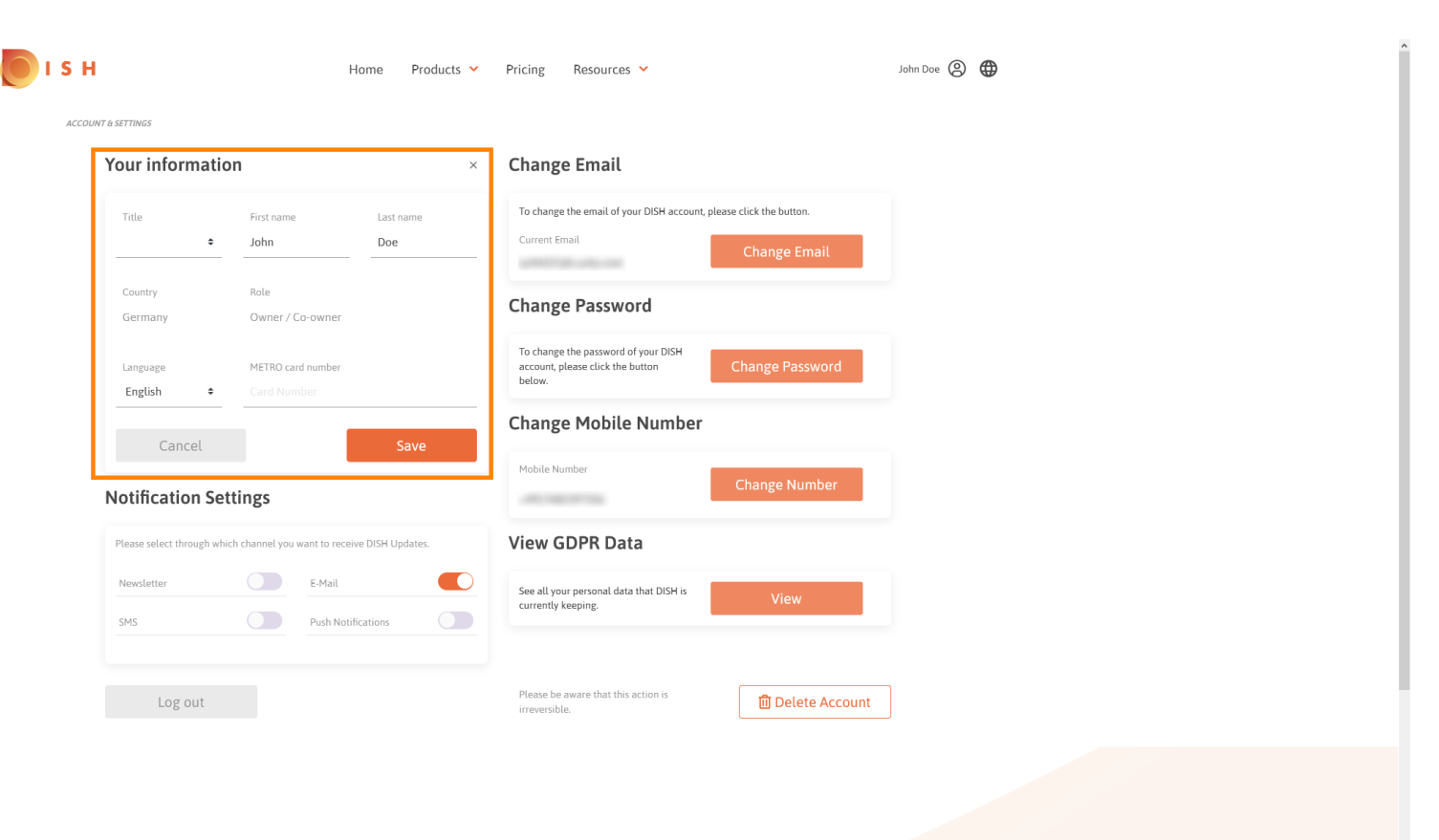

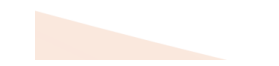

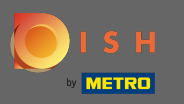

#### Za podešavanje adrese e-pošte kliknite na Promijeni email . ∩

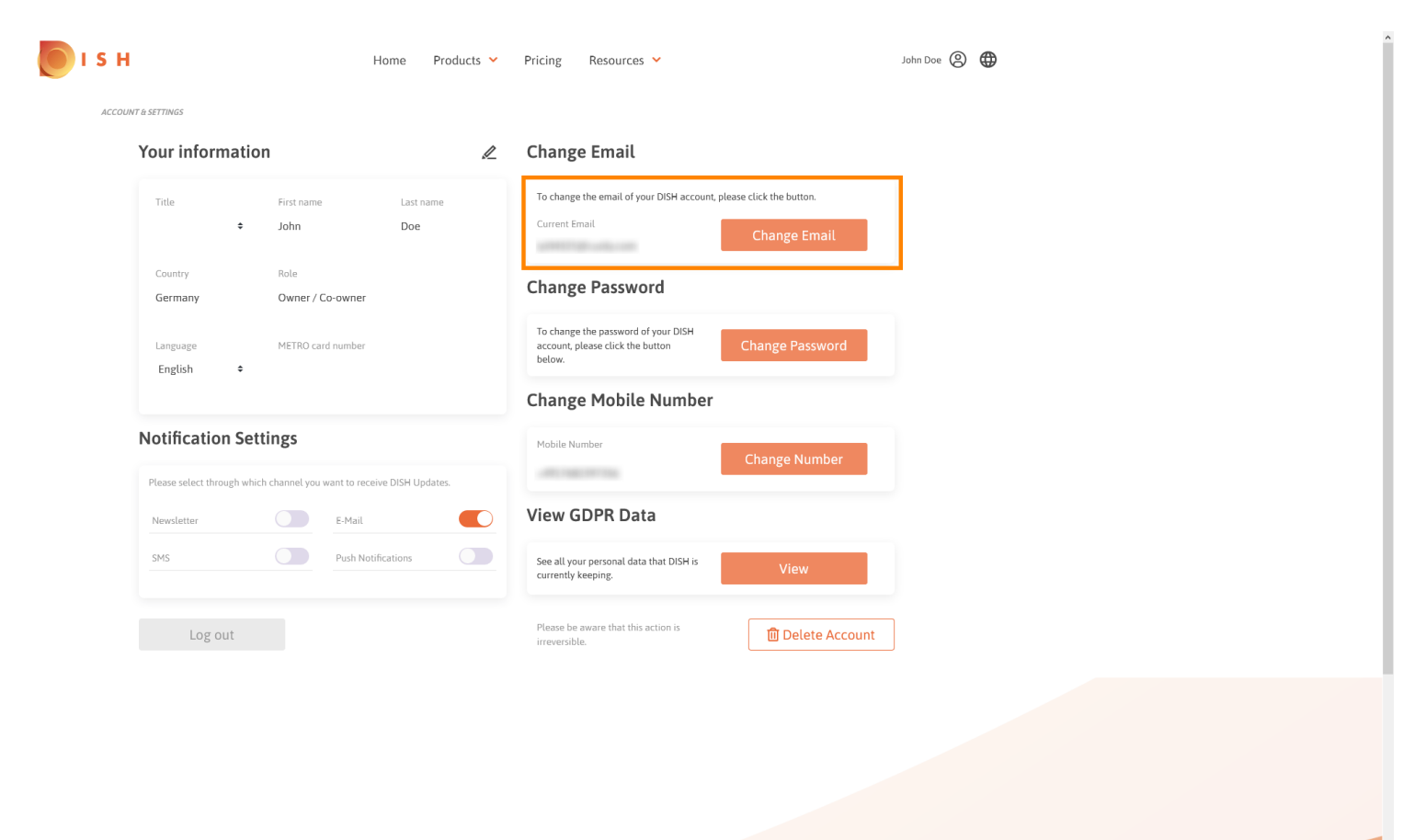

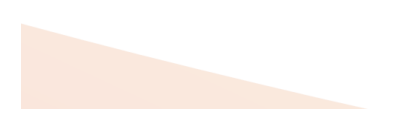

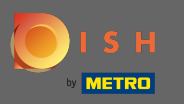

## Za podešavanje lozinke kliknite na Promijeni lozinku .  $\bigcap$

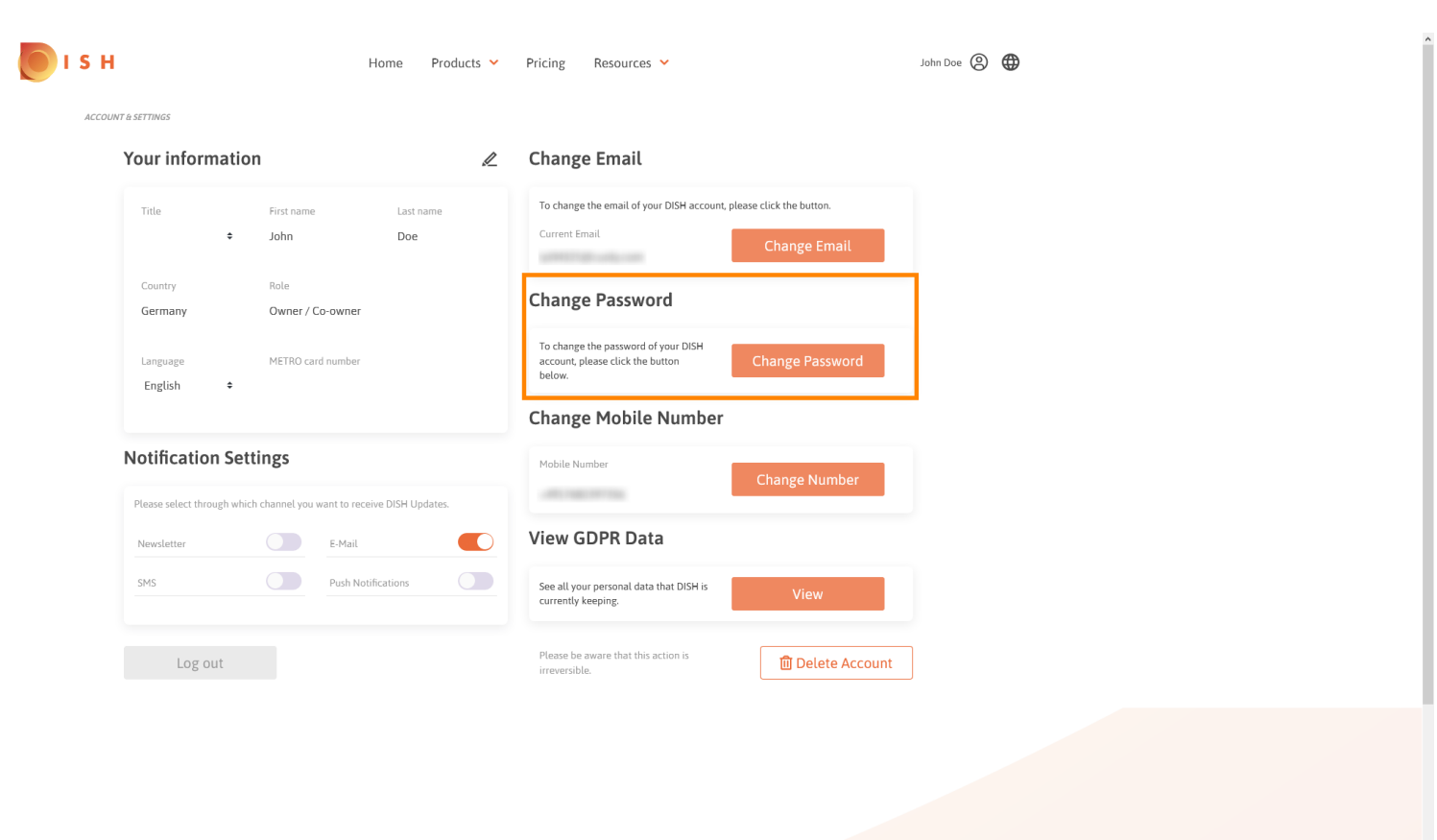

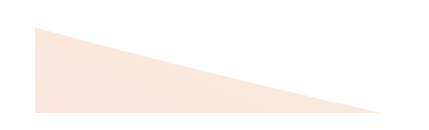

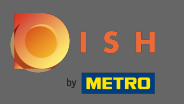

## Za podešavanje broja mobitela kliknite na Promijeni broj . ∩

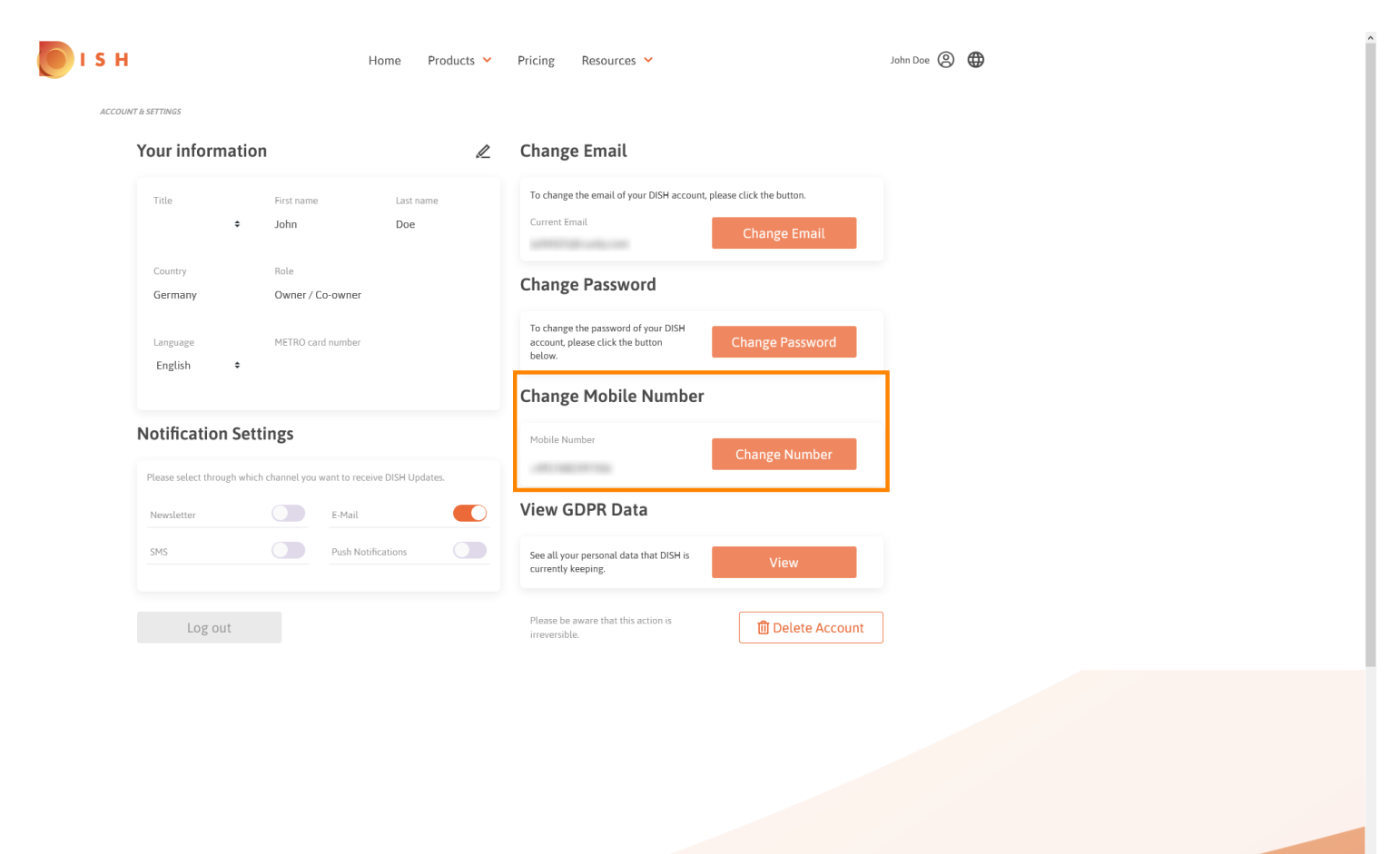

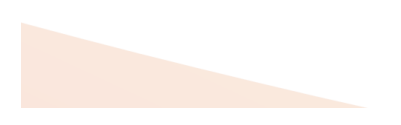

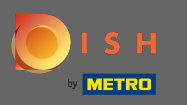

Da biste vidjeli sve svoje osobne podatke koje DISH trenutno drži, kliknite na prikaz . Napomena: n Automatski će se pokrenuti preuzimanje s tim podacima.

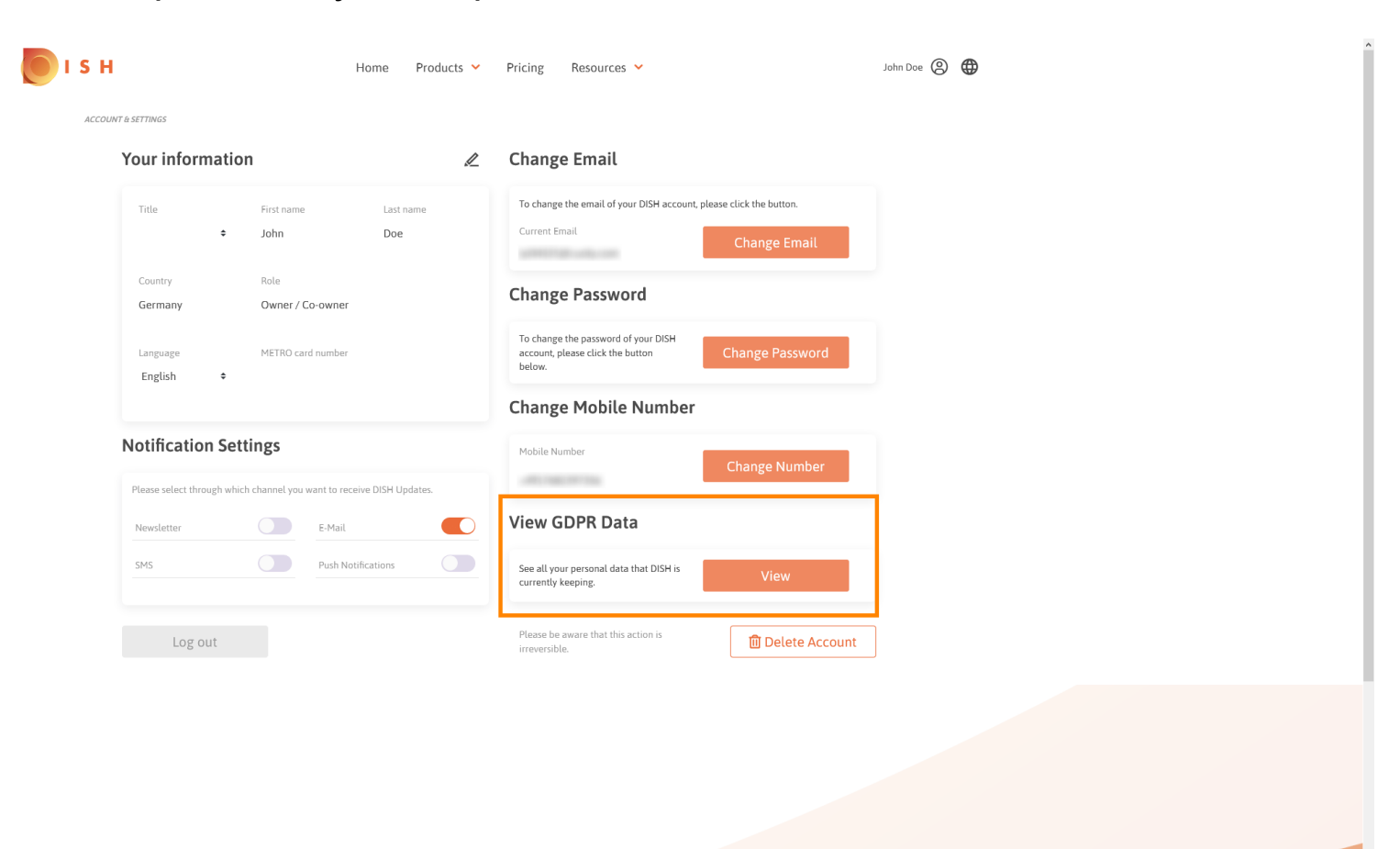

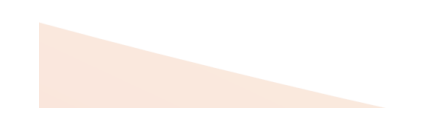

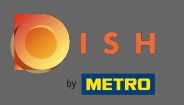

Za podešavanje postavki obavijesti kliknite odgovarajuću tipku za pomak . Ω

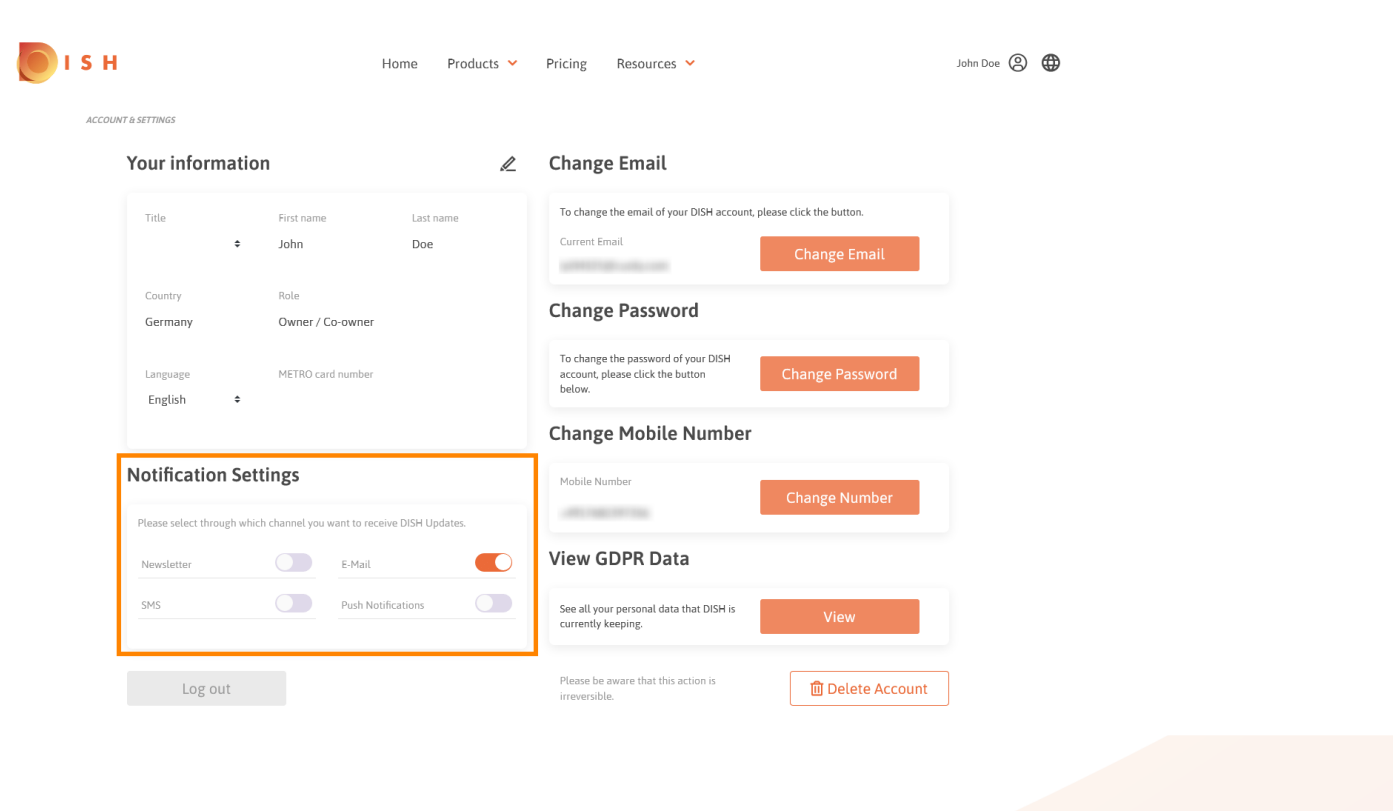

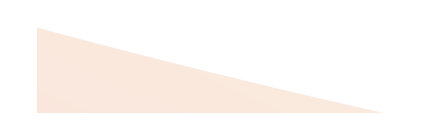

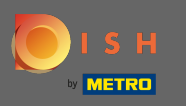

Također možete izbrisati svoj DISH račun klikom na Izbriši račun . Napomena: prije nego što račun n bude trajno izbrisan, morate slijediti dva sigurnosna koraka. Ova akcija je nepovratna.

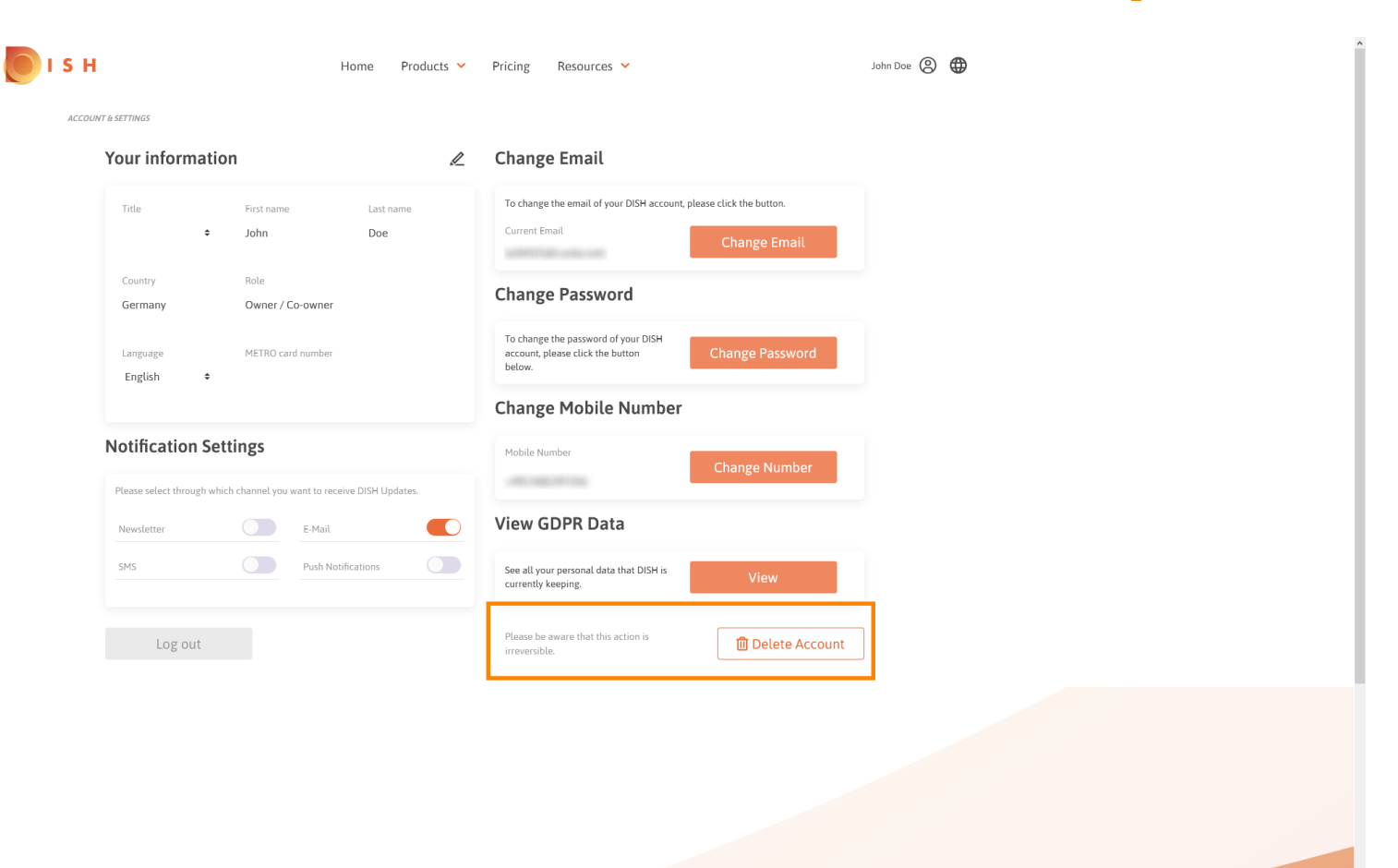

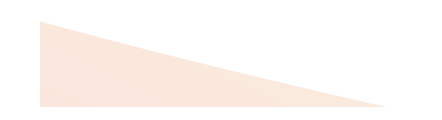

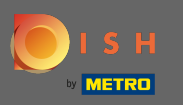

Kada završite s radom s DISH-om, kliknite na odjavu kako biste napustili sesiju. Ω

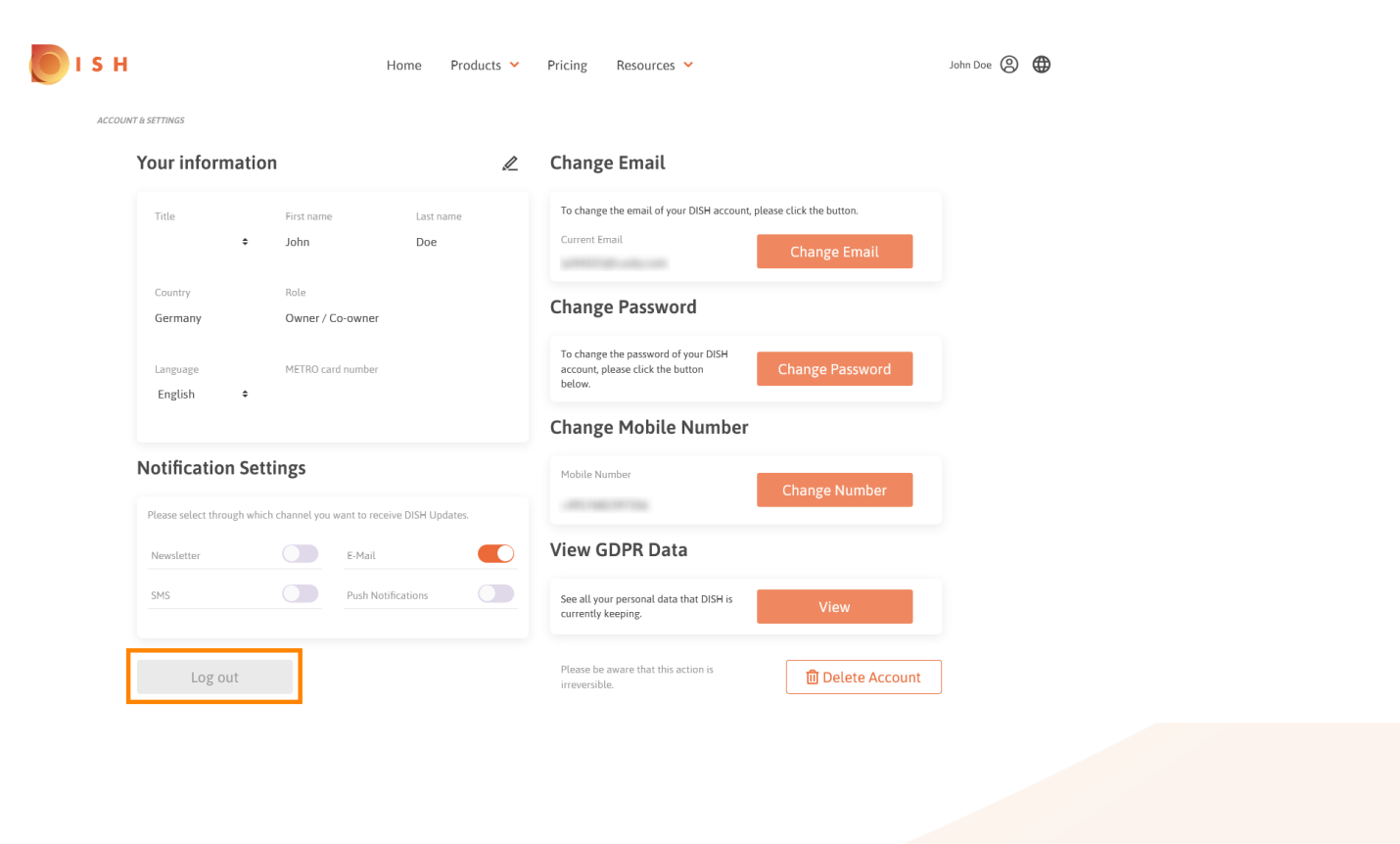

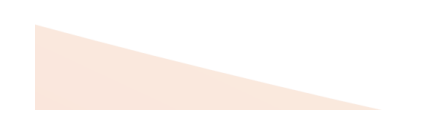